# シミュレーション基礎(2)

第1章 何ができるか

# 1.6 連立方程式を解く (p24)

#### 連立方程式を解く

 $Ax = B$ 

$$
A = \begin{bmatrix} 1 & 2 & 3 \\ 2 & 3 & 1 \\ 3 & 1 & 2 \end{bmatrix} \quad b = \begin{Bmatrix} -1 \\ 0 \\ 1 \end{Bmatrix}
$$

1)逆行列を求める組み込み関数 inv( )を使う  $A=[1 2 3; 2 3 1; 3 1 2]$ ;  $B = [-1 \ 0 \ 1]'$ ;  $X=inv(A)*B$ 

1行目で行列を作成・ベクトルと同様[ ]を用い,行の区切りは;で

2行目でベクトルを作成· 'は転置で縦ベクトルを表す 3 行目 inv(A)で逆行列を計算

1.6 連立方程式を解く #2

 $2)$ 演算子を用いる  $A=[1 2 3 ; 2 3 1 ; 3 1 2]$ ;  $B = [-1 \ 0 \ 1]'$ ;  $X = A \times B$ 

(注意: ¥は欧米のキーボードでは \ と表記される)

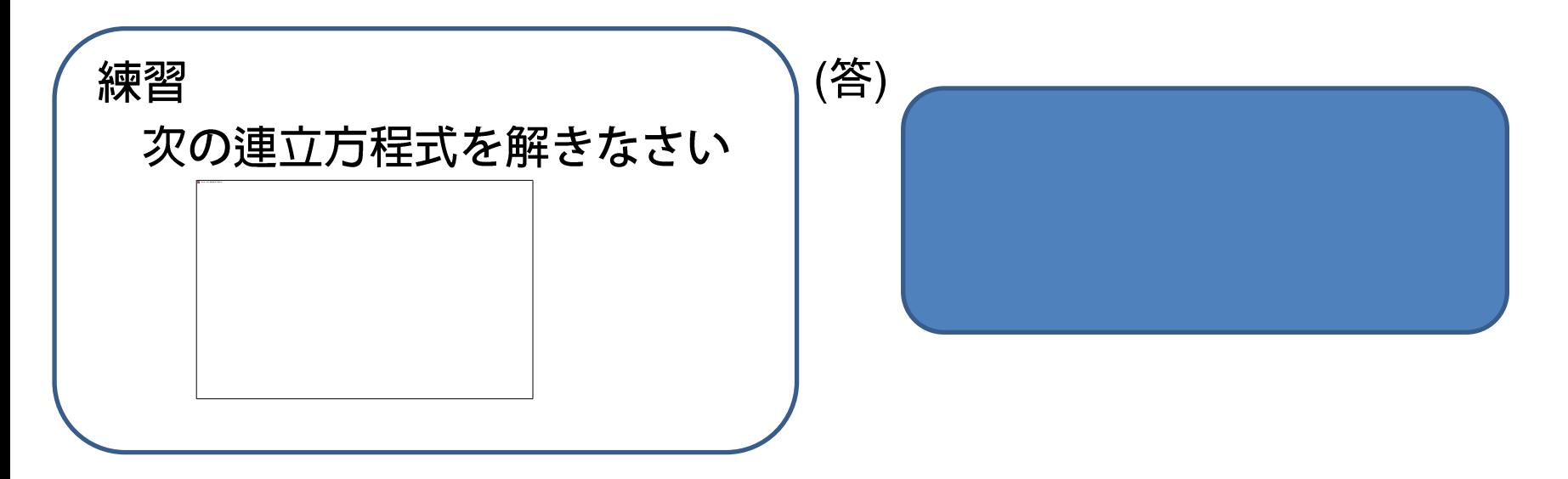

なお,行列式が0に近い場合は警告が出る (p.27)

#### 1.6 連立方程式を解く #3

未知数より条件数が多い場合

MATLABは最小二乗解を出す. (誤差の二乗和が最小になる解)

(例) 直線 (1) を考える. 直線の係数a,bを決定するには2点あれば十分であるが,ここに 次の4点のデータがあるものとする. 1 1 1 1 2 2 2 2 3 3 3 3 4 4 4 4 1 0 1 1.1 1 1 1 1.9 1 2 1 3.1 1 3 1 3.8 *ax b y x y ax b y x y a a ax b y x y b b ax b y x y y ax b ax b y*

 $(x,y)=(0, 1.1), (1, 1.9), (2, 3.1), (3, 3.8)$ 

これらを直線の式(1)に代入すると

$$
\begin{cases} ax_1 + b = y_1 \\ ax_2 + b = y_2 \\ ax_3 + b = y_3 \\ ax_4 + b = y_4 \end{cases} \rightarrow \begin{bmatrix} x_1 & 1 \\ x_2 & 1 \\ x_3 & 1 \\ x_4 & 1 \end{bmatrix} \begin{cases} a \\ b \end{cases} = \begin{cases} y_1 \\ y_2 \\ y_3 \\ y_4 \end{cases} \rightarrow \begin{bmatrix} 0 & 1 \\ 1 & 1 \\ 2 & 1 \\ 3 & 1 \end{bmatrix} \begin{cases} a \\ b \end{cases} = \begin{cases} 1.1 \\ 1.9 \\ 3.1 \\ 3.8 \end{cases}
$$

# 1.6 連立方程式を解く #4

未知数a,bに対して条件過多であるが上式の最小二乗近似解 a,b を MATLABで求めることができる

A=[0 1; 1 1; 2 1; 3 1] % 係数行列の作成 Y=[1.1 1.9 3.1 3.8]' % 右辺ベクトルの作成 C=A ¥ Y % 連立方程式を解く  $a = C(1)$  $b=C(2)$ 

得られた直線の係数とデータ点の関係を プロットすると右図のとおり.

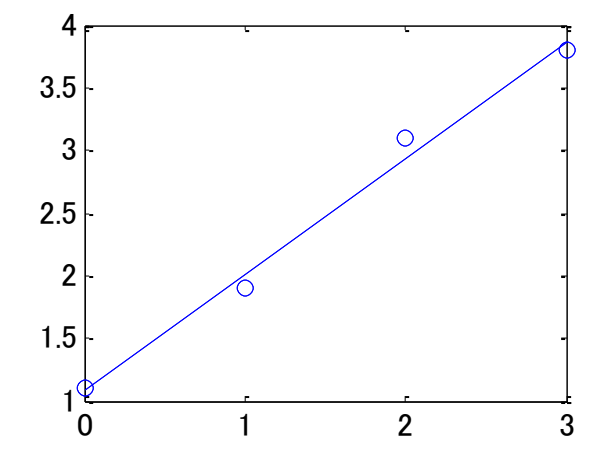

データ点と得られた係数の関係

(プロットのためには次の行を付加すればよい)

 $plot([0:3], Y, 'o')$ ; hold on % データ点を◯でプロット  $xx=0:3; yy=a*xx+b; plot(xx,yy)$ → %直線 y=ax+bをプロット

#### 演習

周辺の人5人から身長と体重を聞いて(聞かれた人は 正直に答える必要はない), 得られたデータと回帰直線を 書きなさい・

# もう一つの回帰曲線の書き方

今,データの組(xi,yi) がN個あるとする.回帰直線はデータ点との二乗誤差 2 1 *N i E y ax b* 2 0 *x y ax b* 2 0 *y ax b N N N N N N x x x y x y* 

が最少になるよう直線の係数aとbを決定する.aとbの満たすべき条件は

$$
+5-00\n\n a b b c d d e f f g h h h h h h h h h h h h h h h h h h h h h h h h h h h h h h h h h h h h h h h h h h h h h h h h h h h h h h h h h h h h h h h h h h h h h h h h h h h h h h h h h h h h h h h h h h h h h h h h h h
$$

整理すると

$$
+5-00\n\n  $\Box$  \n  $\Box$  \n <
$$

# もう一つの回帰曲線の書き方 #2

• 4点のデータ(x,y)=(0, 1.1), (1, 1.9), (2, 3.1), (3, 3.8)を通る回帰直 線の係数を求めるプログラム(一部)

 $Xm = [sum(X.^{2}) sum(X); sum(X) N];$  $Ym=[sum(X.*Y); sum(Y)];$  $AB=Xm+Ym$ 

1.8 グラフィカルインターフェース

MATLABはグラフを書くだけではなく 押しボタンをつけたり マウスから • の入力に対応(イベント処理)するいろいろな機能がある(詳細は5章で)

ボタンの追加

以下のプログラムEX1701を入力する(注:次ページへ続く)。

```
h0=figure('Position',[150 150 500 400]);
h1=axes(...
    'Parent',h0,...
    'Units','pixels',...
    'Position',[60 100 400 280]...
   ); 
h2=uicontrol(...
    'Parent',h0, ...'
     Style','Pushbutton',...
'Position',[60 20 100 40],...
   'String','Helix',...
    'Callback',['sub1701(''helix'')']...
     );
                                          グラフを描くウィンドウ(h0)を作る
                                           ウィンドウ内に座標平面を描く
                                            座標平面の左下と右上の座標
                                            ボタンを描く
                                            ボタンには「helix」と描く
                                            ボタンが押されたら関数sub1701
                                            を呼ぶ。引数は「helix」
                           シングルクオーテーショ
                               ンを二つ
```
### 1.8 グラフィカルインターフェース #2

```
h3=uicontrol(...
     'Parent',h0, ...
     'Style','Pushbutton',...
     'Position',[210 20 100 40],...
     'String','Sinc',...
     'Callback',['sub1701(''sinc'')']...
     );
```

```
h4=uicontrol(...
'Parent',h0, ...
'Style','Pushbutton',...
'Position',[360 20 100 40],...
'String','Exit',...
'Callback',['sub1701(''exit'')']...
);
```
もうひとつボタンを描き、ボタンには「Sinc」 と描く

ボタンが押されたら関数sub1701 を呼ぶ。引数は「sinc」

```
さらにもうひとつボタンを描き、ボタンには
「Exit」
と描く
```
ボタンが押されたら関数sub1701 を呼ぶ。引数は「exit」

これを実行する前に、次ページのプログラムを関数sub1701.mというファ イル名で入力しておく

1.8 グラフィカルインターフェース #3

function sub10801(action)

```
switch(action)
```

```
 case 'helix' 
    t=0:pi/50:10*pi; 
    plot3(sin(t),cos(t),t)
```

```
 case 'sinc' 
   [X Y]=meshgrid(-8:0.5:8);
    R=sqrt(X.^2+Y.^2)+eps; 
   Z=sin(R)./R;
    mesh(Z)
```
 otherwise close end

引数によって処理を変える

引数がhelixなら

引数がsincなら

どちらでもないなら

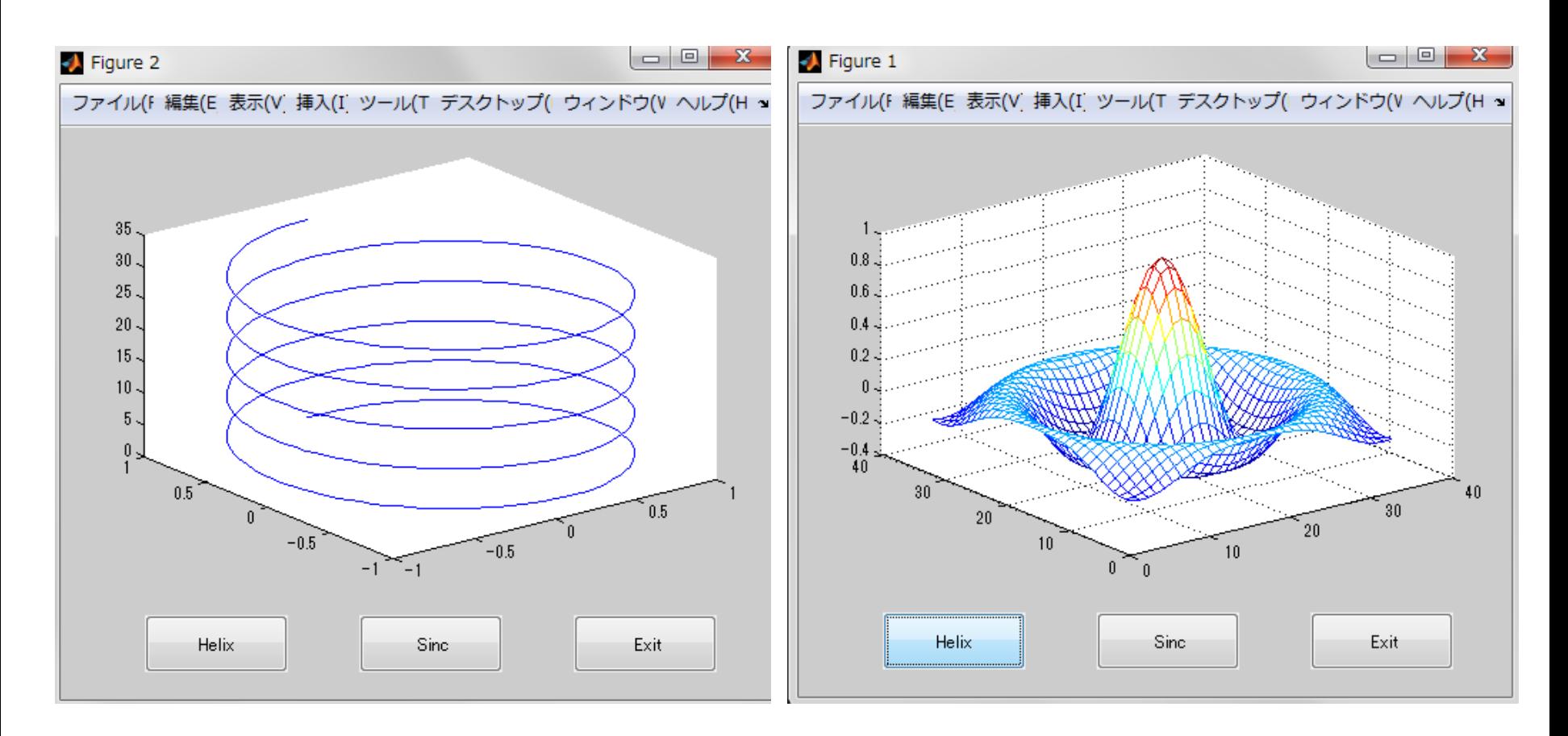

Helixボタンを押すとヘリカル曲線が描かれる Sincボタンを押すと曲面が描かれる

#### 1.8 グラフィカルインターフェース #4

#### MATLABでは以下のようなオブジェクトを扱うことができる ボタン チェックボックス ラジオボタン スライダー ポップアップメニュー テキスト 編集可能テキスト フレーム メニュー

これらを生成するためにはunicontrol,unimenuを使用する。 詳細は5,6章で学ぶ